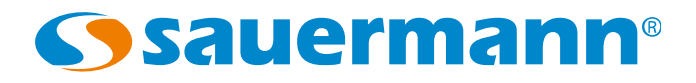

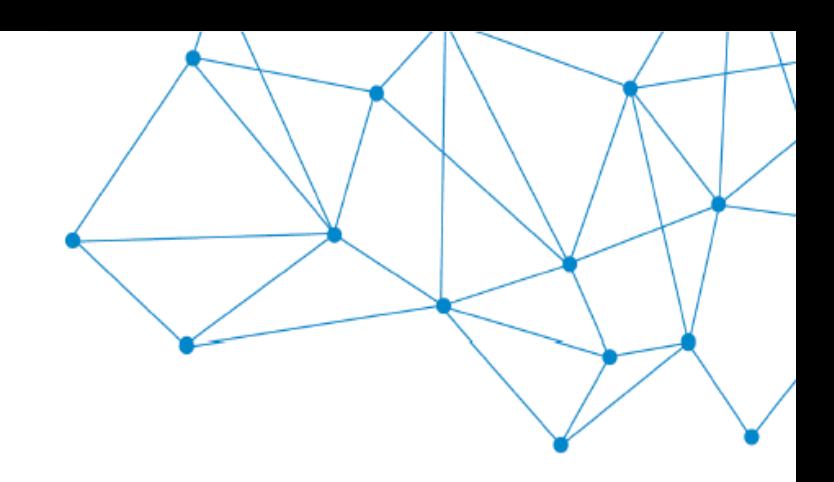

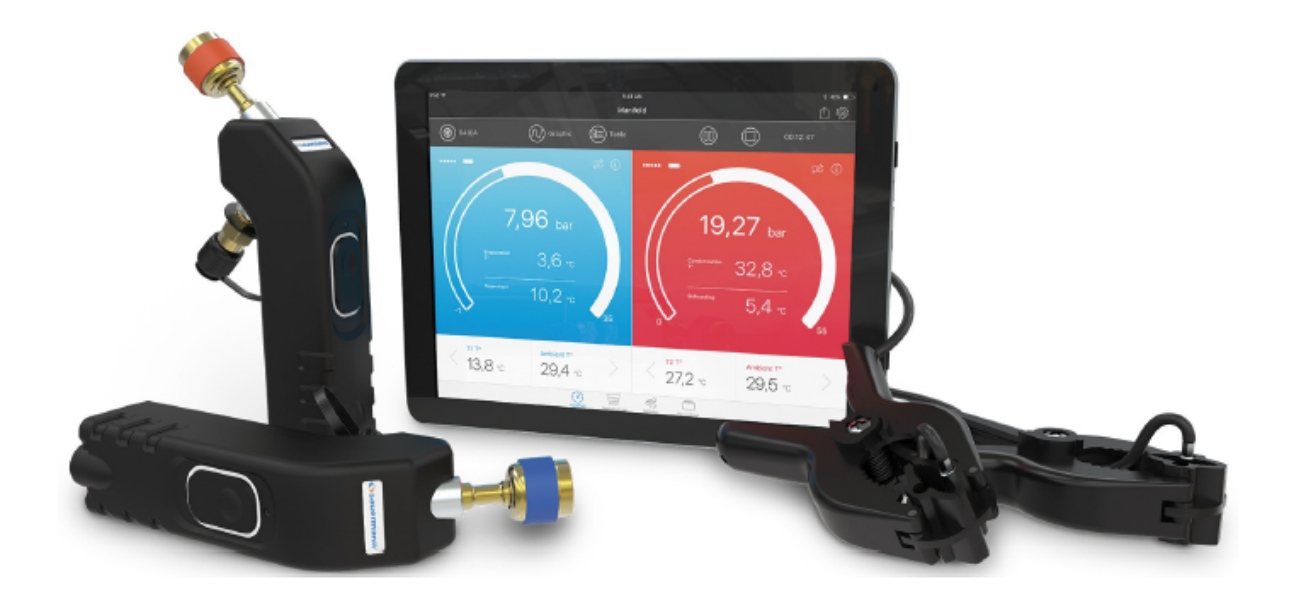

# DIENUNGSANLEITUNG

### **Si-Manifold App Anwendung für Si-RM3, Si-RM13 und Si-RV3**

### Inhaltsverzeichnis

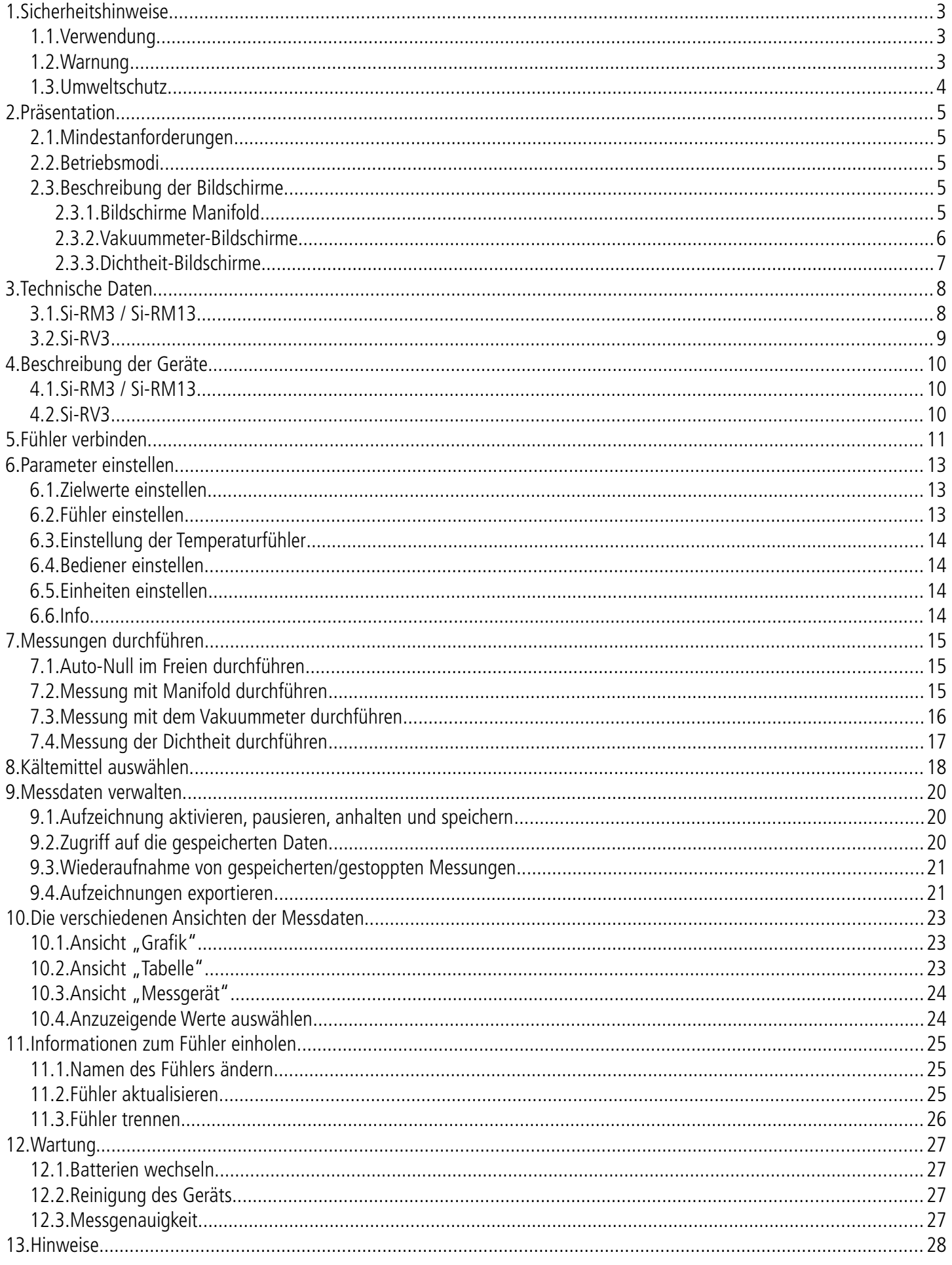

#### **Vor der Verwendung des Geräts diese Bedienungsanleitung aufmerksam durchlesen. Sie enthält wichtige Informationen zu Betrieb, Wartung und Entsorgung des Geräts.**

### *1.1. Verwendung*

- <span id="page-2-2"></span><span id="page-2-0"></span>Externe oder interne Verwendung.
- Das Gerät wurde zur Messung und Regelung des Drucks und der Temperatur bei festen und mobilen Kühlgeräten entwickelt. Es darf nicht zu anderen Zwecken verwendet werden.
- Entwicklung, Herstellung und Verkauf der Geräte erfolgen ausschließlich für bzw. an im Fachgebiet Heizung, Belüftung, Klimatisierung und Kühlung (HVACR) ausgebildete und qualifizierte Experten. Es ist eine angemessene Ausbildung erforderlich, um eine gefahrenfreie Verwendung dieses Werkzeugs zu gewährleisten. Sauermann kann für Unfälle, die während seiner Verwendung auftreten, nicht haftbar gemacht werden.
- Das Gerät innerhalb der Grenzen der in dieser Betriebsanleitung beschriebenen Bedingungen verwenden. Andernfalls ist der vom Gerät bereitgestellte Schutz nicht gewährleistet.
- Bei der Installation des Geräts liegt die Sicherheit aller Systeme, in die das Gerät integriert wird, in der Verantwortung des Monteurs des Systems.
- Es darf ausschließlich das mit dem Gerät mitgelieferte oder optional verfügbare Zubehör verwendet werden.
- Wir empfehlen, nur Zubehörteile mit den genannten Merkmalen zu verwenden.
- Maximaler Betriebsdruck: 60 bar
- Das Gerät nicht verwenden, wenn es beschädigt ist oder ungewöhnlich funktioniert. Das Gerät vor jeder Verwendung inspizieren. Sich im Zweifelsfall an den Kundendienst von Sauermann wenden.
- Bei der Verwendung des Manifold stets eine Schutzbrille und Schutzhandschuhe tragen, um Augen und Haut bei der Handhabung von Kältemitteln zu schützen. Die austretenden Dämpfe der Kältemittel können ein Risiko des Gefrierens darstellen. Dämpfe von Kältemittel nicht in Richtung Haut richten.

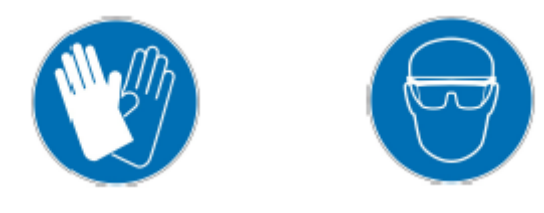

### *1.2. Warnung*

- <span id="page-2-1"></span>• Drücke außerhalb der Grenzen des Geräts nicht zulassen: Die in dieser Betriebsanleitung beschriebenen technischen Spezifikationen heranziehen.
- Niemals Kältemittel verwenden, die im Menü Kühlmittel der Anwendung nicht aufgelistet sind. Aus Sicherheitsgründen wurden mehrere Kältemittel ausgeschlossen. Durch die Verwendung anderer, nicht genehmigter Kältemittel kann das Gerät beschädigt werden.
- Die Datenbank der Kältemittel der Anwendung enthält als entzündlich eingestufte Kältemittel. Werden diese Kältemittel ausgewählt, muss der Bediener zwingend über eine Zusatzqualifikation oder -ausbildung verfügen. Hinsichtlich der gültigen Richtlinien wenden Sie sich an die zuständigen Behörden.
- Das Gerät darf weder Regen ausgesetzt noch in feuchter Umgebung verwendet werden.
- Das Gerät darf nicht in ATEX-Zonen verwendet werden.
- Das Gerät nicht in der Nähe von explosivem Gas, Dampf oder Staub verwenden.
- Das Gerät darf in keinem Fall als Druckregler verwendet werden, insbesondere nicht bei der Verwendung von N2- Stickstoff.

#### • **Das Gerät darf nicht mit dem Kältemittel Ammoniak (NH3/R717) verwendet werden.**

- Dieses Gerät nicht in Systemen verwenden, die abgedichtete chemische Leckagen enthalten. Diese abgedichteten Leckagen können in das Innere des Geräts eindringen und dort härten, was dauerhafte Schäden verursacht.
- Keine Kontaktmessungen auf nicht isolierten oder unter Spannung stehenden Bereichen durchführen.
- Das Gerät nicht zusammen mit Lösungsmitteln lagern. Keine Trockenmittel verwenden.
- Das Gerät enthält keinerlei Innenteile, die vom Benutzer repariert werden können. Das Gerät nicht öffnen. Ausschließlich bei Sauermann warten lassen.
- Im Fall eines Sturzes des Geräts oder ähnlicher Störungen können die Kältemittelschläuche beschädigt werden. Die Absperrventile können ebenfalls beschädigt werden und Schäden im Inneren des Geräts nach sich ziehen, die von außen nicht festgestellt werden können. Die Kältemittelschläuch müssen daher jedes Mal, wenn das Gerät stürzt oder sonstige ähnliche mechanische Belastungen eintreten, ersetzt werden. Das Gerät zur technischen Überprüfung und zur Gewährleistung Ihrer eigenen Sicherheit an den Kundendienst von Sauermann schicken.
- Dieses Gerät ermöglicht den Anschluss verschiedener Eingänge einschließlich elektrischer und mechanischer Eingänge. Es muss besonders darauf geachtet werden, jegliche Stromschlaggefahr zu verhindern. Das Gerät nicht verwenden, wenn es Ihnen nicht möglich ist, die elektrischen Mängel festzustellen.

### *1.3. Umweltschutz*

- <span id="page-3-0"></span>• Kältemittel können der Umwelt schaden. Die geltenden Umweltschutzvorschriften anwenden.
- Das Produkt am Ende seiner Nutzungsdauer zu einer besonderen Sammelstelle für elektrische und elektronische Komponenten (entsprechend den lokalen Vorschriften) oder zur umweltfreundlichen Entsorgung an Sauermann schicken.

In dieser Anleitung wird der Betrieb der Anwendung Si-Manifold mit den Manifold Si-RM3 und Si-RM13 sowie mit dem Vakuummeter Si-RV3 erklärt.

### <span id="page-4-3"></span>*2.1. Mindestanforderungen*

Für die App sind folgende Mindestversionen erforderlich:

- Android 4.4
- IOS 8.0
- <span id="page-4-2"></span>• BLE 4.0

### *2.2. Betriebsmodi*

Das Manifold gibt die hohen und niedrigen Betriebsdrücke sowie die Temperaturen einer Kälteanlage an. Es ermöglicht damit Reparaturarbeiten und die Pannenbehebung am Flüssigkeitskreislauf der Anlage.

Der Betriebsmodus in der Anlage muss je nach Art des verwendeten Fühlers ausgewählt werden. Diese Betriebsmodi lauten:

- Modus Manifold, wird mit dem Si-RM3, Si-RM13 und der Temperaturzange verwendet
- Modus Vakuummeter, wird mit dem Si-RV3, dem Si-RM3 für niedrigen Druck und dem Si-RM13 für niedrigen Druck verwendet
- Modus Dichtheit, wird mit dem Si-RM3 für hohen Druck und dem Si-RM13 für hohen Druck verwendet

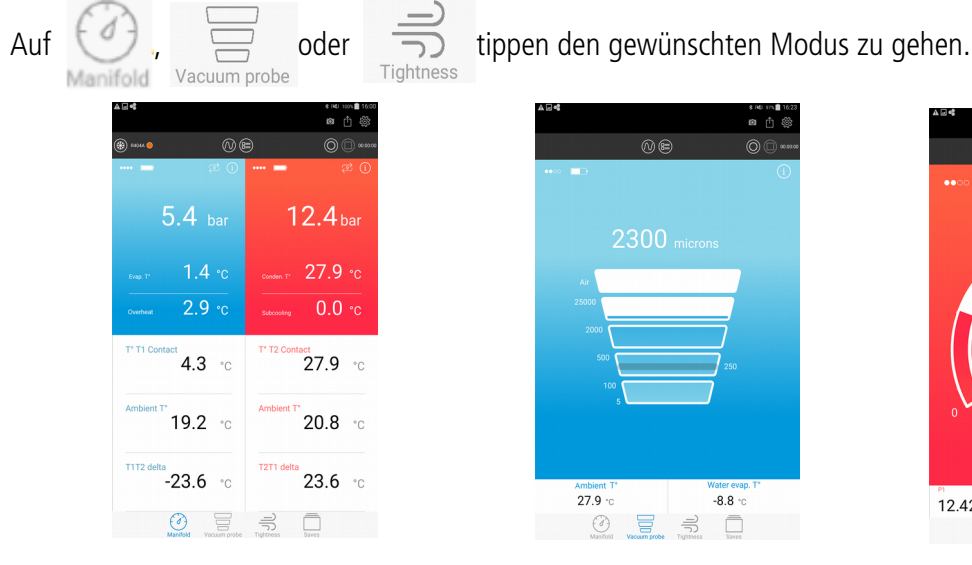

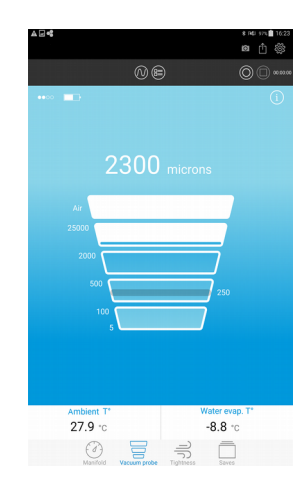

<span id="page-4-4"></span>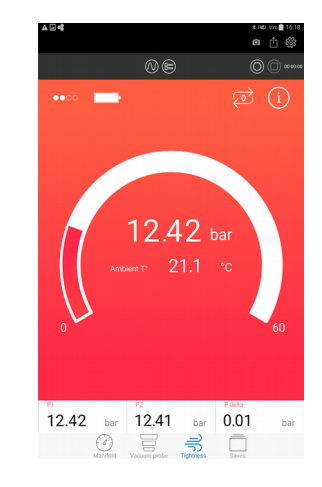

### <span id="page-4-1"></span>*2.3. Beschreibung der Bildschirme*

#### <span id="page-4-0"></span>**2.3.1. Bildschirme Manifold**

Im Modus Manifold ist der Bildschirm je nach Ausrichtung des Smartphones oder Tablets unterschiedlich.

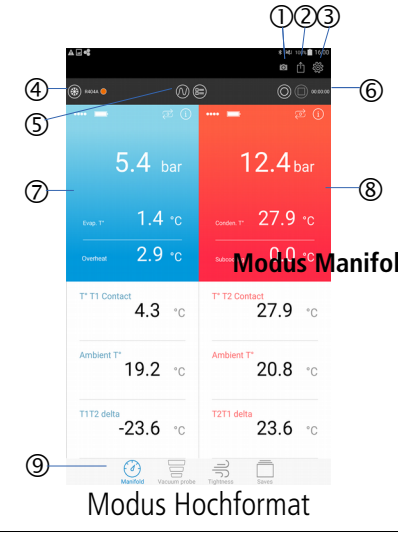

- 1. Ermöglicht einen Screenshot des Bildschirms.
- 2. Ermöglicht die Erstellung eines Berichts und dessen Export
- 3. Ermöglicht den Zugriff auf die Konfigurationseinstellungen der Anwendung

#### **Modus Manifold Modus Vakuummeter Modus Dichtheit**

- 4. Name des Kältemittels, ermöglicht den Zugriff auf die hinterlegte Liste
- 5. Ermöglicht die Anzeige verschiedener Ansichten: Grafik oder Tabelle
- 6. Ermöglicht eine Messung aufzuzeichnen, zu pausieren und anzuhalten.
- 7. Gemessene oder berechnete Einstellungen des Fühlers für niedrigen Druck
- 8. Gemessene oder berechnete Einstellungen des Fühlers für hohen Druck

9. Ermöglicht den Zugriff auf die Messmodi und die gespeicherten Daten

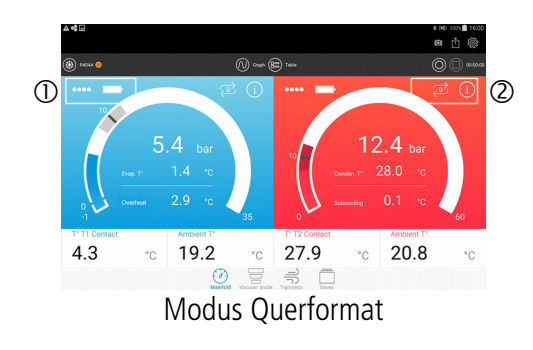

- 1. Stärke des drahtlose Verbindung-Empfangs und Batteriestand
- 2. Ermöglicht, automatisch auf Null zu setzen und auf die Informationen im angeschlossenen Fühler zuzugreifen.

#### <span id="page-6-0"></span>**2.3.2. Vakuummeter-Bildschirme**

Mit Vakuummeter Si-RV3 :

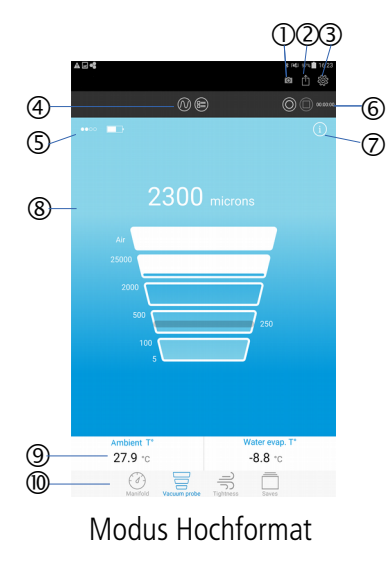

- 1. Ermöglicht einen Screenshot des Bildschirms
- 2. Ermöglicht die Erstellung eines Berichts und dessen Export
- 3. Ermöglicht den Zugriff auf die Konfigurationseinstellungen der Anwendung
- 4. Ermöglicht die Anzeige verschiedener Ansichten: Grafik oder Tabelle
- 5. Stärke des drahtlose Verbindung-Empfangs und Batteriestand
- 6. Ermöglicht eine Messung aufzuzeichnen, zu pausieren und anzuhalten.
- 7. Ermöglicht den Zugriff auf die Informationen im angeschlossenen Fühler
- 8. Messungen des Vakuummeter-Fühlers
- 9. Istwerte
- 10. Ermöglicht den Zugriff auf die Messmodi und die gespeicherten Daten

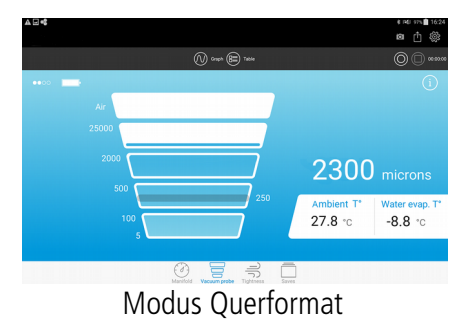

Mit dem Fühler Si-RM3 für niedrigen Druck:

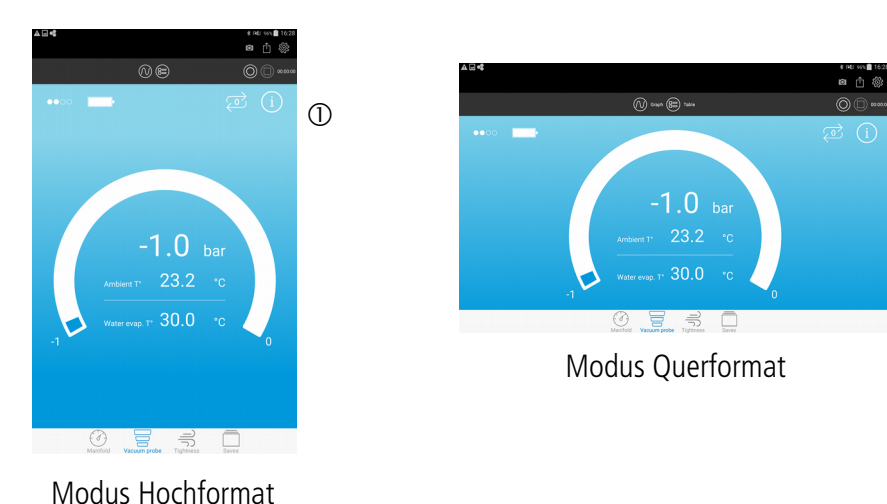

1. Ermöglicht, automatisch auf Null zu setzen und auf die Informationen im angeschlossenen Fühler zuzugreifen.

#### <span id="page-7-0"></span>**2.3.3. Dichtheit-Bildschirme**

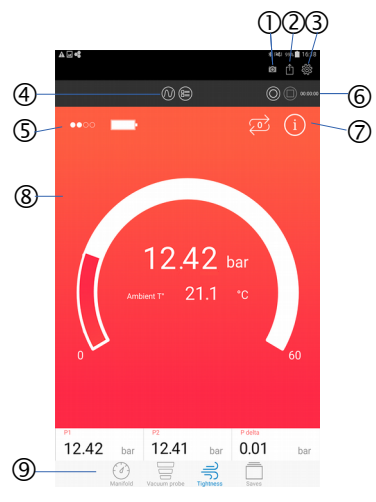

Modus Hochformat

- 1. Ermöglicht einen Screenshot des Bildschirms
- 2. Ermöglicht die Erstellung eines Berichts und dessen Export
- 3. Ermöglicht den Zugriff auf die Konfigurationseinstellungen der Anwendung
- 4. Ermöglicht die Anzeige verschiedener Ansichten: Grafik oder Tabelle
- 5. Stärke des drahtlose Verbindung-Empfangs und Batteriestand
- 6. Ermöglicht eine Messung aufzuzeichnen, zu pausieren und anzuhalten.
- 7. Ermöglicht automatisch auf Null zu setzen und auf die Informationen im angeschlossenen Fühler zuzugreifen.
- 8. Messungen des Druckfühlers
- 9. Ermöglicht den Zugriff auf die Messmodi und die gespeicherten Daten

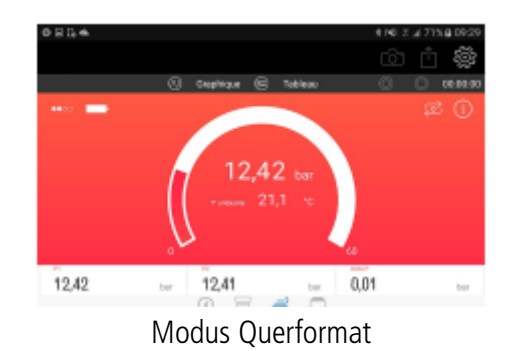

**Präsentation** 8

### <span id="page-8-0"></span>*3.1. Si-RM3 / Si-RM13*

<span id="page-8-1"></span>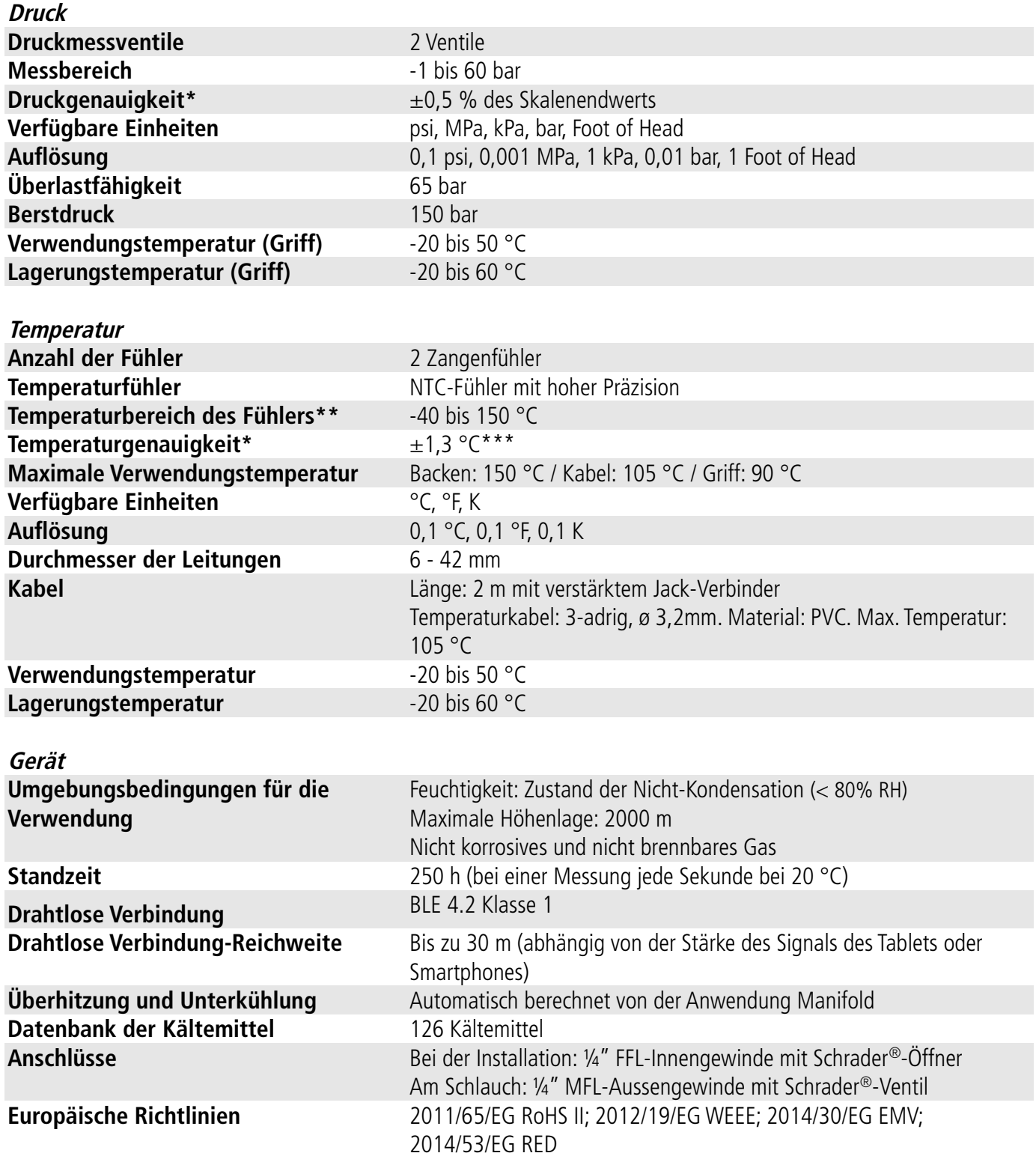

\*Die in diesem Dokument präsentierten Genauigkeiten werden unter Laborbedingungen ermittelt. Sie werden vorbehaltlich der Anwendung des Kalibrierungsausgleichs oder der Herstellung gleicher Bedingungen aufrechterhalten.

\*\*Die Angaben beziehen sich auf die Fühlerbetriebstemperatur. Griffe und Kabel nicht außerhalb der genannten Temperaturbereiche verwenden.

\*\*\*Die Temperaturgenauigkeiten werden für den Messbereich -20 bis 80 °C angegeben.

#### <span id="page-9-0"></span>*3.2. Si-RV3*

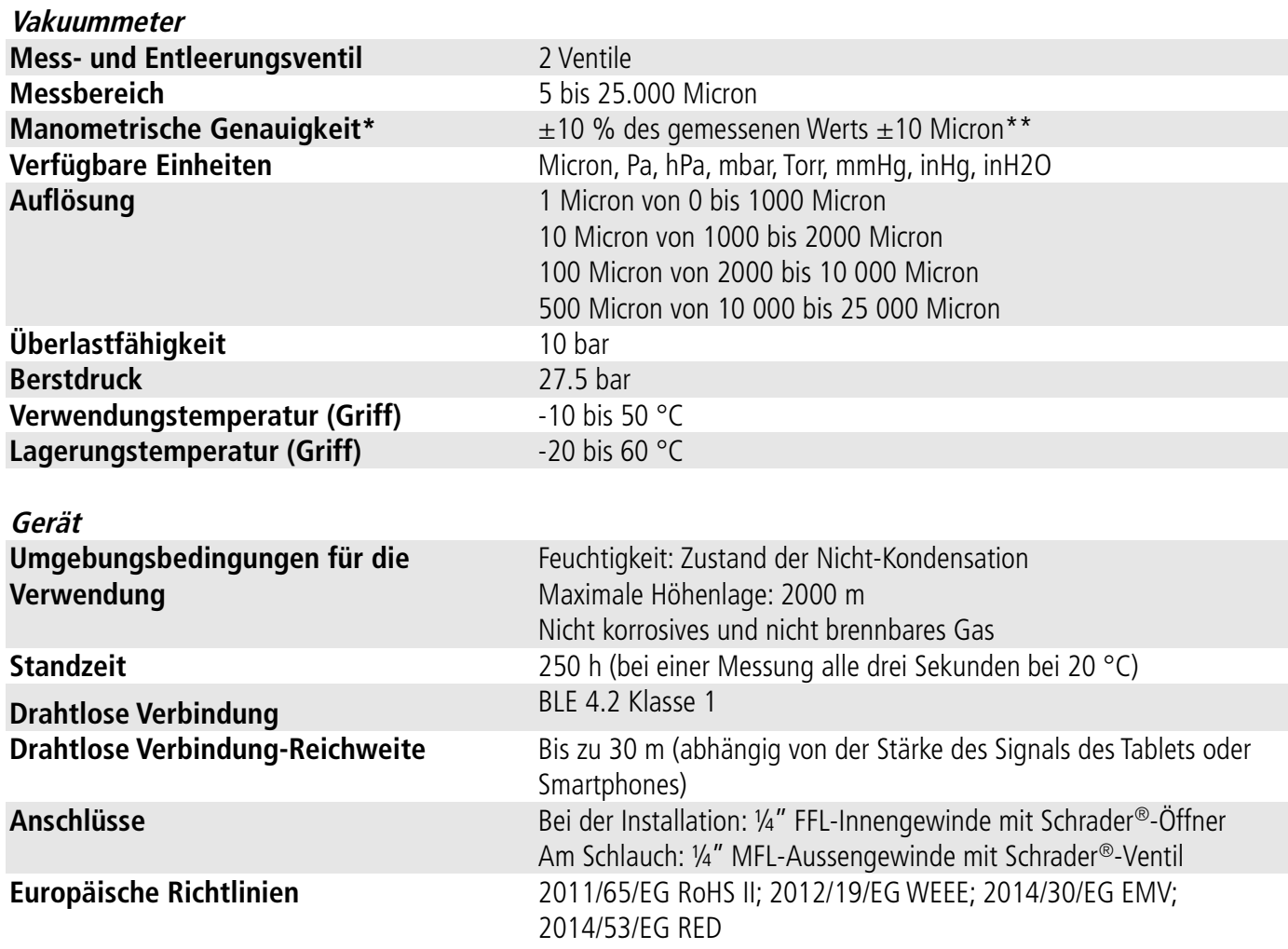

\*Die in diesem Dokument präsentierten Genauigkeiten werden unter Laborbedingungen ermittelt. Sie werden vorbehaltlich der Anwendung des Kalibrierungsausgleichs oder der Herstellung gleicher Bedingungen aufrechterhalten.

\*\* Die Druckgenauigkeiten sind für den Messbereich von 100 bis 2000 Micron angegeben.

### <span id="page-10-2"></span>4. Beschreibung der Geräte

#### *4.1. Si-RM3 / Si-RM13*

<span id="page-10-1"></span>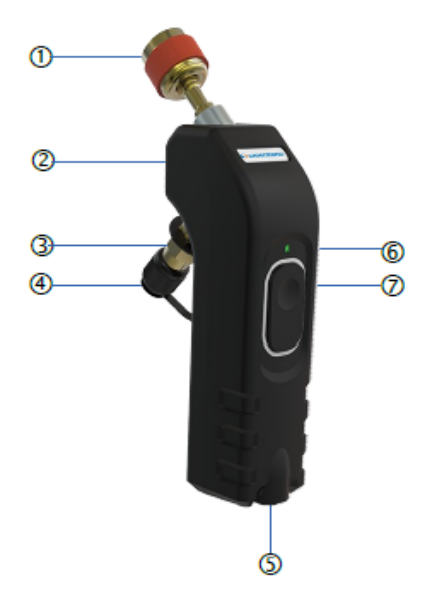

### 1. Anschluss ¼'' FFL-Innengewinde mit Schrader-Öffner®

- 2. Identifikationsetikett (siehe unten)
- 3. Anschluss ¼'' MFL-Aussengewinde mit Schrader-Ventil®
- 4. Unverlierbarer Stöpsel
- 5. Eingang für Zangentemperaturfühler
- 6. Betriebs-LED
- 

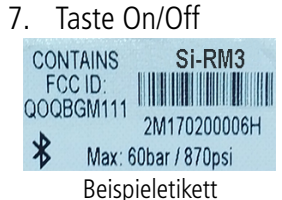

#### <span id="page-10-0"></span>*4.2. Si-RV3*

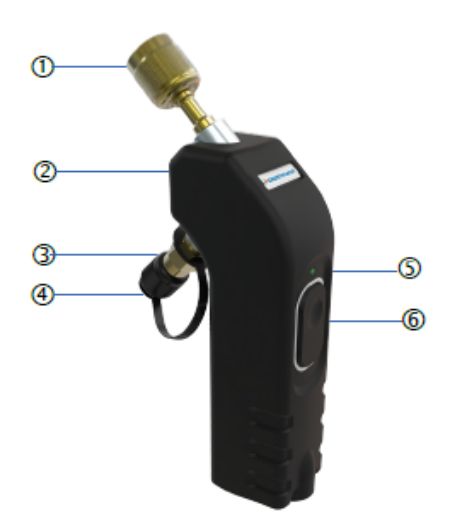

- 1. Anschluss ¼'' FFL-Innengewinde mit Schrader-Öffner®
- 2. Identifikationsetikett (siehe unten)
- 3. Anschluss ¼'' MFL-Aussengewinde mit Schrader-Ventil®
- 4. Unverlierbarer Stöpsel
- 5. Betriebs-LED
- 6. Taste On/Off

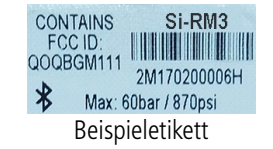

## <span id="page-11-0"></span>5. Fühler verbinden

Bevor die Fühler Si-RV3, Si-RM3 und die Temperaturzange mit der Anwendung Si-Manifold verwendet werden können, müssen diese bei der ersten Verwendung zwingend verbunden werden.

Hierzu das folgende Verfahren, das mit dem Fühler für niedrigen Druck des Si-RM3 erklärt wird, befolgen.

➢ Die Anwendung auf dem Smartphone oder Tablet starten. Es wird der folgende Bildschirm angezeigt.

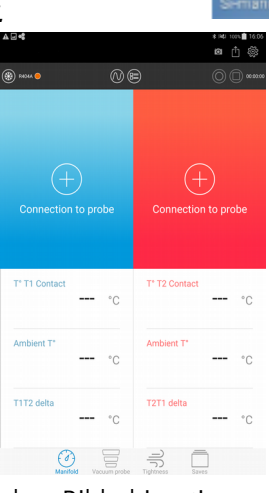

➢ Auf **"Verbindung mit Fühler"** links auf dem Bildschirm tippen. Es wird der folgende Bildschirm angezeigt.

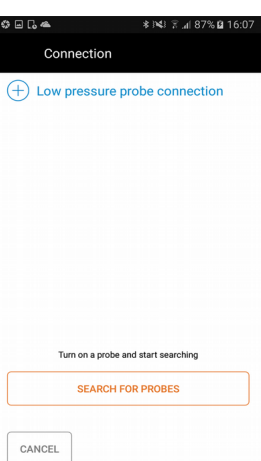

- ➢ Den Fühler für niedrigen Druck Si-RM3 einige Sekunden lang einschalten. Die Leuchte des Fühlers blinkt schnell grün.
- ➢ Auf **"Fühler suchen"** tippen.

Dieser Schritt nimmt einige Sekunden in Anspruch, die Anwendung sucht die eingeschalteten Fühler in der Nähe und zeigt diese anschließend auf dem Bildschirm an:

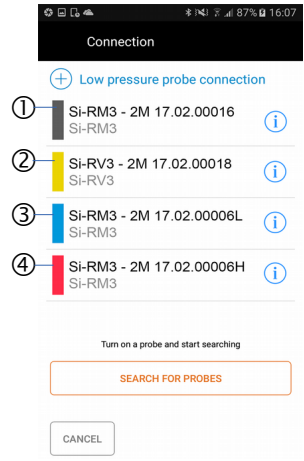

- 1. Grau: Gibt an, dass es sich um einen Fühler Si-RM3 handelt.
- 2. Gelb: Gibt an, dass es sich um einen Fühler Si-RV3 handelt.
- 3. Blau: Gibt an, dass es sich um einen Fühler für niedrigen Druck handelt.
- 4. Rot: Gibt an, dass es sich um einen Fühler für hohen Druck handelt.

➢ Tippen Sie auf den zu verbindenden Fühler und anschließend auf die Schaltfläche **"Verbinden"** unten rechts auf den Bildschirm.

Das Verbinden ist ein vorgeschriebener Schritt bei der ersten Verwendung. Wenn "Diesen Fühler immer **niedrigem Druck zuordnen"** aktiviert ist, wird der Fühler direkt angezeigt.

Unmittelbar danach werden auf dem Bildschirm die gemessenen Werte angezeigt und die grüne Leuchte des Fühlers blinkt langsamer als während des Verbindens.

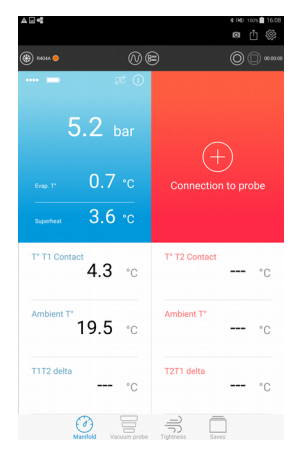

Die Vorgehensweise ist dieselbe für den Fühler für hohen Druck des Si-RM3 sowie den Vakuummeter-Fühler des Si-RV3.

Geht die Verbindung zum Fühler verloren, wird die folgende Meldung angezeigt: "..."

Der Fühler speichert automatisch die 60 zuletzt gemessenen Werte in seinem Puffer.

Sich dem Fühler mit dem Mobilgerät oder Tablet nähern. Die Anwendung startet eine automatische Suche nach dem Fühler. Sobald die Verbindung wiederhergestellt ist, wird die Messung wiederaufgenommen.

Es besteht die Möglichkeit, vor der Durchführung einer Messung in der App verschiedene Parameter einzustellen:

- Zielwerte
- Fühler
- Bediener
- **Einheiten**

Auf diesem Bildschirm besteht gleichfalls die Möglichkeit, die Bedienungsanleitung, die Version der Anwendung und die Lizenzen anzuzeigen.

➢ Tippen Sie auf die Schaltfläche **"Einstellungen"** rechts oben in der Anwendung. Es wird der folgende Bildschirm angezeigt:

<span id="page-13-2"></span>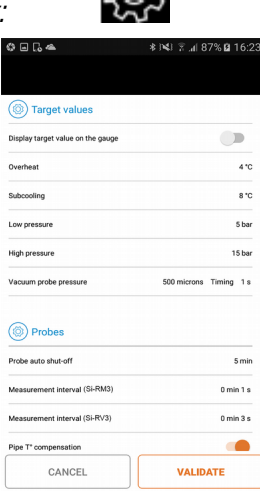

#### <span id="page-13-1"></span>*6.1. Zielwerte einstellen*

In diesem Bereich können die zu erreichenden Werte eingestellt werden. Dieser Bereich ist nur in den Modi Manifold (im Messgerätemodus) und Vakuummeter verfügbar. Im Modus Manifold:

- ➢ Durch Tippen auf die Schaltfläche Anzeige der Zielwerte aktivieren.
- ➢ Zielwert für die Überhitzung zwischen 0 und 60 °C einstellen.
- ➢ Zielwert für die Unterkühlung zwischen 0 und 60 °C einstellen.
- ➢ Zielwert für niedrigen Druck zwischen -1 und 60 bar einstellen.
- ➢ Zielwert für hohen Druck zwischen 0 und 60 bar einstellen.

Im Modus Vakuummeter

▶ Zielwert für den Vakuummeter-Druck zwischen 5 und 25 000 Micron einstellen, anschlie die Zeit, während derer der Druck bei diesem Zielwert bleibt, um über dem gemessener **"Zielwert erreicht"** anzuzeigen.

### <span id="page-13-0"></span>*6.2. Fühler einstellen*

Im Bereich "Fühler":

- ➢ Wählen Sie den Arbeitsmodus: Sommer oder Winter.
- ➢ Eine Dauer vor dem automatischen Abschalten des Fühlers zwischen 1 Minute und 4 Stunden auswählen.
- ➢ Messtakt zwischen 1 Sekunde und 2 Minuten einstellen.
- ➢ Ausgleich der Rohrleitungstemperatur aktivieren oder deaktivieren: Wenn aktiviert, ermöglicht diese Funktion, die Umgebungstemperatur und die Temperatur der Rohrleitung zu berücksichtigen, um die Temperatur des Kältemittels zu erzielen.
- ➢ Gespeicherte Fühler löschen: Löscht alle Fühler, die mit der Anwendung verbunden wurden.
- ➢ Wert des atmosphärischen Drucks zwischen 600 und 1200 hPa eingeben.

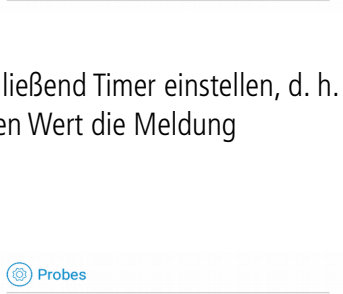

 $\Box$ 

 $4°c$ 

 $8 °C$ 

5 bar

15 bar

500 microns Timing 1s

(@) Target values Display target value on the gauge

Overheat

Subcooling

Low pressure

High pressure

Vacuum probe pressure

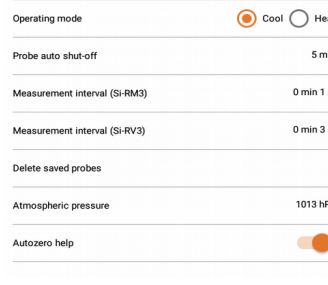

➢ Visuelle Hilfe für Auto-Null aktivieren: Wenn aktiviert, wird vor jeder Messung gefragt, ob ein Auto-Null durchgeführt werden soll.

### <span id="page-14-3"></span>*6.3. Einstellung der Temperaturfühler*

Beim Verbinden der Fühler erscheint folgende Maske:

- ➢ Wählen Sie den Fühlertyp: Temperaturzange oder Fühler mit Klettband für große Rohrdurchmesser.
- ➢ Wenn diese Meldung nicht mehr angezeigt werden soll, setzen Sie einen Haken bei "Nicht mehr danach fragen".
- ➢ Drücken Sie "Bestätigen".

Im Abschnitt "Temperaturfühler":

- ➢ Aktivieren Sie die Rohrtemperaturkompensation: mit dieser Funktion wird die Umgebungstemperatur und die Rohrleitungstemperatur berücksichtigt, um die Kältemitteltemperatur zu erhalten.
- ➢ Wählen Sie den verwendeten Fühlertyp:
- Temperaturzangen oder
- Temperaturfühler mit Klettband für große Rohrdurchmesser
- ➢ Haken setzen bei "Nicht mehr fragen".
- ➢ Haken entfernen bei "Nicht mehr fragen".

### <span id="page-14-2"></span>*6.4. Bediener einstellen*

Im Bereich "Bediener":

- ➢ Im Feld **"Name des Bedieners"** einen Namen eingeben.
- ➢ Im Feld **"Nr. der Akkreditierung"** eine Akkreditierungsnummer eingeben.
- ➢ Name des Unternehmens eingeben.

### <span id="page-14-1"></span>*6.5. Einheiten einstellen*

Im Bereich "Einheiten":

- ➢ Temperatureinheit auswählen: °C, °F oder K
- ➢ Druckeinheit für die Modi Manifold und Dichtheit auswählen: bar, psi, Mpa, kPa oder Feet of Head
- ➢ Druckeinheit für Vakuummeter auswählen: Micron, mmHg, Torr, mbar, hPa, inH2O, inHg oder Pa

### <span id="page-14-0"></span>*6.6. Info*

In diesem Bereich sind Informationen zur Anwendung verfügbar:

- ➢ Betriebsanleitung.
- ➢ Versionsnummer der Anwendung.
- ➢ Nutzungslizenzen.

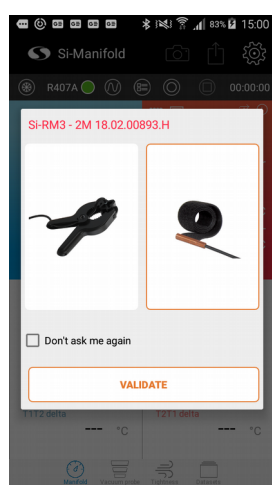

 $\overline{\phantom{a}}$ 

(@) Temperature probes

Pipe T<sup>\*</sup> compensation Low pressure

Don't ask me agair

**(◎)** Operator **Nome** First name Accreditation numbe

#### (@) Units Temperature unit  $\cdot c$ Manifold pressure unit bar Vacuum probe pressure unit microns

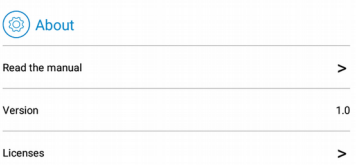

<span id="page-15-2"></span>7. Messungen durchführen

**Vor jeder Messung mit Manifold ein Auto-Null des Fühlers im Freien durchführen.**

**Die folgenden Arbeitsgänge dürfen ausschließlich von ausgebildeten und qualifizierten Technikern ausgeführt werden.**

**Das Manifold oder Vakuummeter muss mit der Anwendung verbunden werden (siehe vorheriges Kapitel).**

#### <span id="page-15-1"></span>*7.1. Auto-Null im Freien durchführen*

Vor jeder Messung mit dem Manifold muss ein Auto-Null **im Freien** durchgeführt werden. Auf dem Messbildschirm:

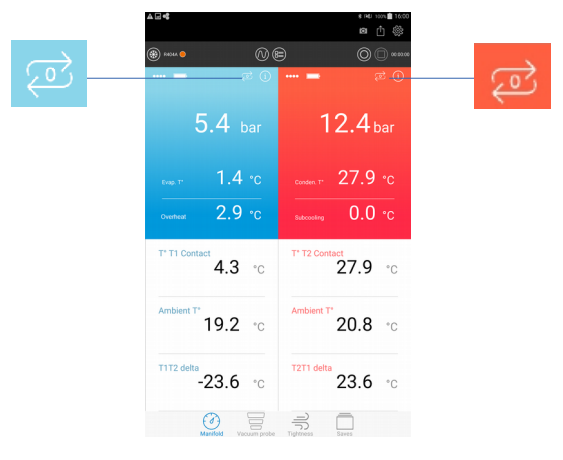

➢ Auf tippen, um ein Auto-Null des Fühlers für niedrigen Druck durchzuführen. Es wird eine Meldung angezeigt, in der die Bestätigung des Auto-Null angefordert wird.

 $\triangleright$  Tippen auf  $\mathsf{u}$ **Ja**".

Es wird eine mit einer Abbildung versehene Meldung angezeigt, in der angegeben wird, dass der Fühler vor dem Start des Auto-Null vom Netz getrennt werden muss.

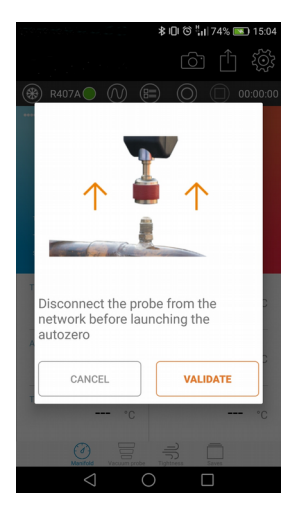

- ➢ Tippen auf **"Bestätigen"**, um das Auto-Null durchzuführen.
- ➢ Das gleiche Verfahren beim Fühler für hohen Druck durchführen durch Tippen auf

### *7.2. Messung mit Manifold durchführen*

<span id="page-15-0"></span>➢ Modus **"Manifold"** durch Tippen auf das Piktogramm Manifold aktivieren

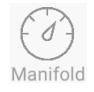

#### **Bei Druckmessungen:**

- ➢ Fühler für niedrigen Druck an die zu überprüfende Anlage anschließen.
- ➢ Fühler für hohen Druck an die zu überprüfende Anlage anschließen.
- ➢ Die gemessenen Werte in der App ablesen.

#### **Bei Temperaturmessungen:**

- ➢ Temperaturzange an den Druckfühler anschließen.
- ➢ Temperaturzange am Rohr positionieren.

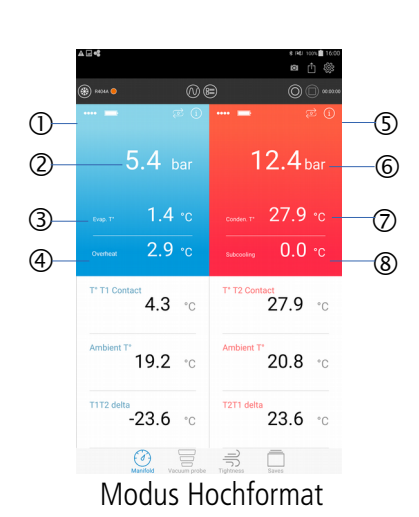

1. Gemessene oder berechnete Einstellungen des Fühlers für niedrigen Druck

- 2. Messung des niedrigen Drucks der Anlage.
- 3. Verdampfungstemperatur: Berechneter Wert, der vom ausgewählten Kältemittel abhängt.
- 4. Überhitzung: Berechneter Wert, der  $T^{\circ}$  T1 Kontakt T° Verdampfung entspricht.
- 5. Gemessene oder berechnete Einstellungen des Fühlers für hohen Druck
- 6. Messung des hohen Drucks der Anlage.
- 7. Kondensationstemperatur: Berechneter Wert, der vom ausgewählten Kältemittel abhängt.
- 8. Unterkühlung: Berechneter Wert, der T° Kondensation T° T2 Kontakt entspricht.

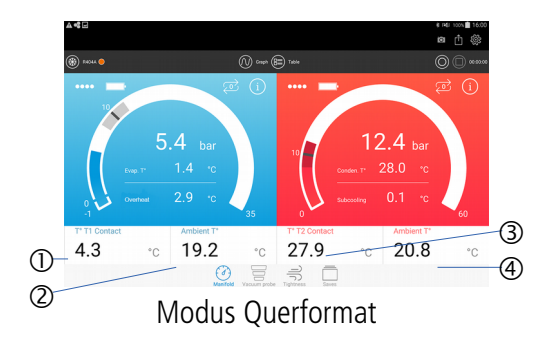

- 1. T° T1 Kontakt: Kontakttemperatur Fühler 1
- 2. T° Umgebung: Umgebungstemperatur Fühler 1
- 3. T° T2 Kontakt: Kontakttemperatur Fühler 2
- 4. T° Umgebung: Umgebungstemperatur Fühler 2

### *7.3. Messung mit dem Vakuummeter durchführen*

- <span id="page-16-0"></span>➢ Modus **"Vakuummeter"** durch Tippen auf das Piktogramm Vakuummeter aktivieren
- ➢ Vakuummeter-Fühler oder Fühler für niedrigen Druck an die zu überprüfende Anlage anschließen.
- ➢ Die gemessenen Werte in der App ablesen.

#### Beispiel mit einem Vakuummeter-Fühler:

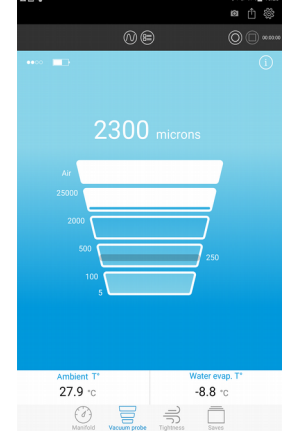

Modus Hochformat

- 1. Vakuummessung
- 2. Festgelegter Zielwert
- 3. T° Umgebung: Umgebungstemperatur
- 4. T° Wasserverdampfung: Temperatur der Wasserverdampfung

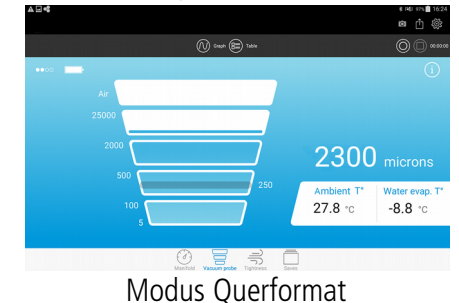

17 **Messungen durchführen**

Wenn der Vakuummeter-Fühler angeschlossen ist, die gemessenen Werte jedoch außerhalb des Bereichs liegen, wird die Angabe **"Atmo"** angezeigt:

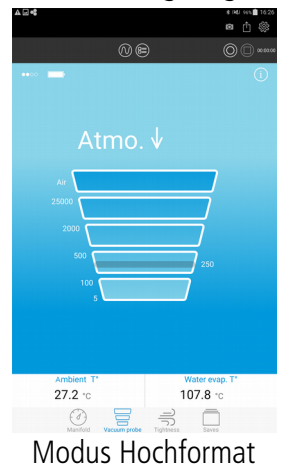

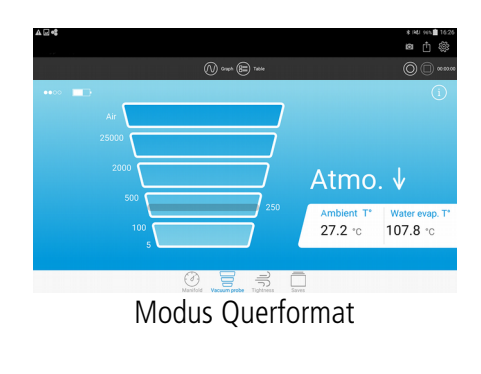

Wird der Zielwert erreicht, wird die Angabe "Zielwert erreicht" angezeigt:

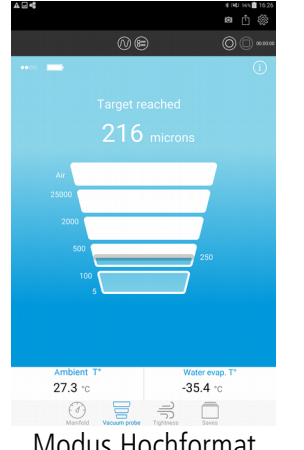

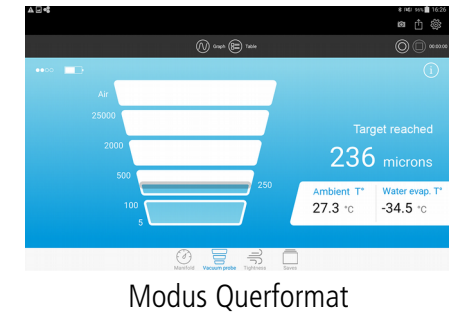

<span id="page-17-0"></span>Modus Hochformat

### *7.4. Messung der Dichtheit durchführen*

Mit einem Manifold-Fühler besteht die Möglichkeit, die Dichtheit der Anlage zu messen.

- ➢ Modus **"Dichtheit"** durch Tippen auf das Piktogramm Dichtheit aktivieren
- ➢ Fühler Si-RM3 für hohen Druck an die Anlage anschließen.
- ➢ Die gemessenen Werte in der App ablesen.

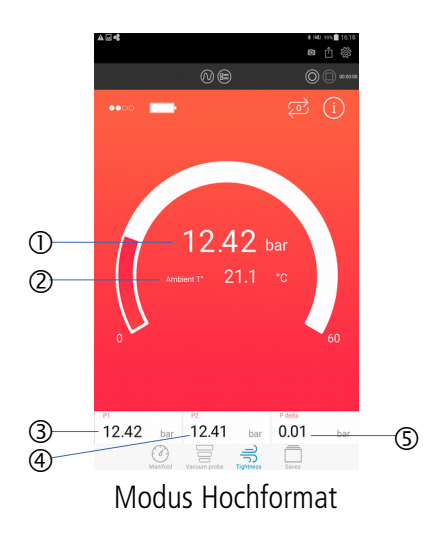

- 1. Vom Fühler für hohen Druck gemessener Wert
- 2. T° Umgebung: Umgebungstemperatur
- 3. P1: Beim Start der Aufzeichnung gemessener Druckwert
- 4. P2: Beim Beenden der Aufzeichnung gemessener Druckwert
- 5. Delta P: Berechneter Wert, der P1 P2 entspricht.

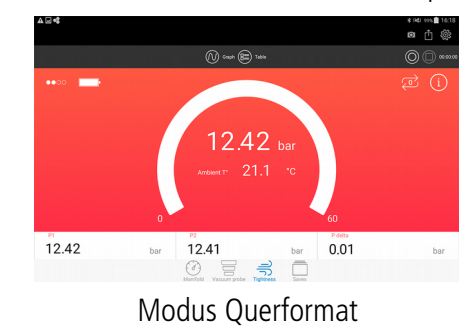

### <span id="page-18-0"></span>8. Kältemittel auswählen

R12 R227ea R410A R444A R601a R-407D R-441A R13 R236ea R413A R445A R718 R-407E R-444B R13b1 R236fa R414B R448A R723 R-410B R-446A R14 R245fa R416A R449A R744 R-411A R-447A R22 R290 R417A R450A R744A R-411B R-501 R23 R401A R417C R452A RE170 R-412A R-504 R32 R401B R420A R453A R-11 R-414A R-507A R41 R402A R421A R455-A R-21 R-417B R-508 R114 R402B R422A R50 R-113 R-418A R-508A R123 R403B R422B R500 R-115 R-419A R-509 R1150 R404A R422C R502 R-116 R-419B R-509A R1234yf R406A R422D R503 R-124 R-421B R1233zd R1234ze R407A R424A R507 R-141b R-422E R125 R407B R427A R508B R-143a R-423A R1270 R407C R434A R511A R-218 R-425A R134a R407F R437A R513A R-245ca R-426A R142b R408A R438A R600 R-401C R-428A R152a R409A R442A R600a R-403A R-439A R170 R409B R443A R601 R-405A R-440A

Die App Si-Manifold enthält die folgenden 126 Kältemittel:

Auf dem Messbildschirm "Manifold":

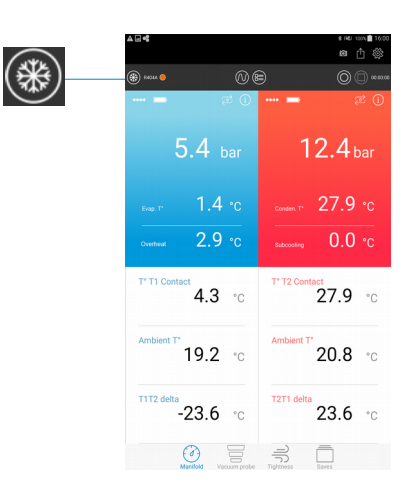

➢ Auf tippen, um die Liste der Kältemittel anzuzeigen.

Es wird der Bildschirm unten angezeigt. Die Favoritenkältemittel werden an erster Stelle angezeigt und anschließend sind die Kältemittel in alphabetischer Reihenfolge sortiert.

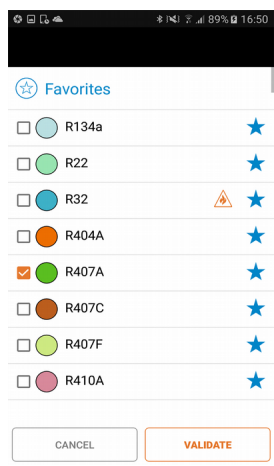

- ➢ Gewünschtes Kältemittel mit einem Haken versehen.
- ➢ Auf die Schaltfläche **"Bestätigen"** tippen.

Bedeutung der verschiedenen Elemente der Kältemittel:

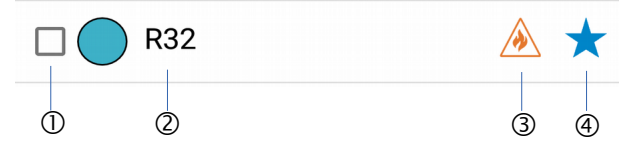

- 1. Das zur Auswahl des Kältemittel mit einem Haken zu versehende Kontrollkästchen.
- 2. Name des Kältemittel
- 3. Gibt an, dass das Kältemittel brennbar ist.
- 4. Wenn der Stern leer ist: Darauf tippen, um das Kältemittel zu den Favoriten hinzuzufügen. Wenn der Stern voll ist: Darauf tippen, um das Kältemittel aus den Favoriten zu entfernen.

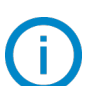

Zur Liste der Favoriten können bis zu 10 Kältemittel hinzugefügt werden.

Es besteht die Möglichkeit, die Aufzeichnung der gemessenen Werte zu starten, zu pausieren, anzuhalten und zu speichern.

### <span id="page-20-1"></span>*9.1. Aufzeichnung aktivieren, pausieren, anhalten und speichern*

Diese Aktionen werden mit den nachstehenden Schaltflächen durchgeführt.

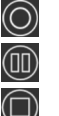

• Aufzeichnung der Werte aktivieren

*III* Aufzeichnung pausieren

<span id="page-20-2"></span>• Aufzeichnung anhalten

Sobald die Aufzeichnung aktiviert ist, wird oben rechts im Bildschirm eine Stoppuhr angezeigt.

Beim Tippen auf die Schaltfläche **"Stopp"** fragt die App, ob die Messung beendet werden soll.

Wenn Ja, fragt die Anwendung, ob die Aktion aufgezeichnet werden soll:

- Wenn Nein: Die Anwendung kehrt zum Messbildschirm zurück.
- Wenn Ja: Die Aktion wird im Mobilgerät aufgezeichnet.

Wenn Nein, kehrt die Anwendung zum Messbildschirm zurück.

### *9.2. Zugriff auf die gespeicherten Daten*

<span id="page-20-0"></span>➢ Auf die Schaltfläche **"Sicherung"** unten rechts im Bildschirm tippen. Im folgenden Bildschirm werden die nach Datum sortierten Ordner angezeigt, die die Aktionen enthalten.

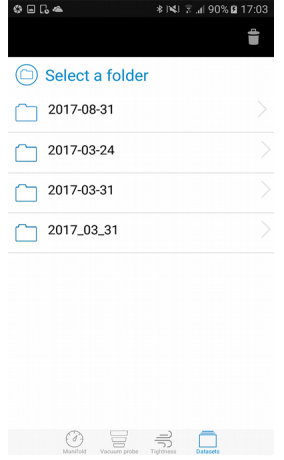

➢ Ordner und gewünschtes Datum auswählen. Es wird der nächste Bildschirm mit den aufgezeichneten Aktionen angezeigt.

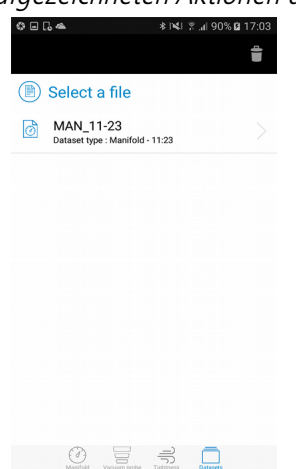

- ➢ Auf die gewünschte Aktion tippen. Die Anwendung zeigt die Aktion an.
- ➢ Dann bestehen folgende Möglichkeiten:
	- Messungen wiederaufnehmen (siehe Kapitel [9.3](#page-21-1))
	- Aktion exportieren (siehe Kapitel [9.4](#page-21-0))

#### <span id="page-21-1"></span>*9.3. Wiederaufnahme von gespeicherten/gestoppten Messungen*

Auf dem Bildschirm der aufgezeichneten Aktionen:

- ➢ Die gewünschte Aktion auswählen, von der aus die Messungen wiederaufgenommen werden müssen.
- $\triangleright$  Tippen auf die Schaltfläche Die App zeigt die bei den vorherigen Messungen verwendeten Fühler an.
- ➢ Fühler einschalten. Die App und die Fühler verbinden sich miteinander. Es wird der folgende Bildschirm angezeigt.

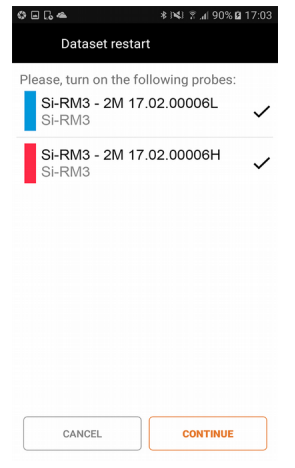

➢ Auf die Schaltfläche **"Fortfahren"** tippen.

Die Anwendung kehrt zum Messbildschirm zurück und die Stoppuhr fährt dort fort, wo sie angehalten hat.

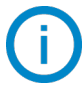

Wenn die Fühler und die App miteinander verbunden sind, wird ein Auto-Null angefordert, wenn die Einstellung **"Hilfe für Auto-Null"** aktiviert wurde.

### <span id="page-21-0"></span>*9.4. Aufzeichnungen exportieren*

Wenn eine Messung im Mobilgerät aufgezeichnet oder die laufende Messung angehalten wurde, besteht die Möglichkeit, die Messung als PDF, XML, CSV oder in die Zwischenablage zu exportieren.

Zum Exportieren einer Messung ohne vorherige Aufzeichnung:

- ➢ Die Messung durch Tippen auf die Schaltfläche **"Stopp"** anhalten.
- ➢ Auf die Schaltfläche **"Exportieren"** oben rechts im Bildschirm tippen.

#### Es wird der folgende Bildschirm angezeigt.

➢ Die verschiedenen Felder ausfüllen.

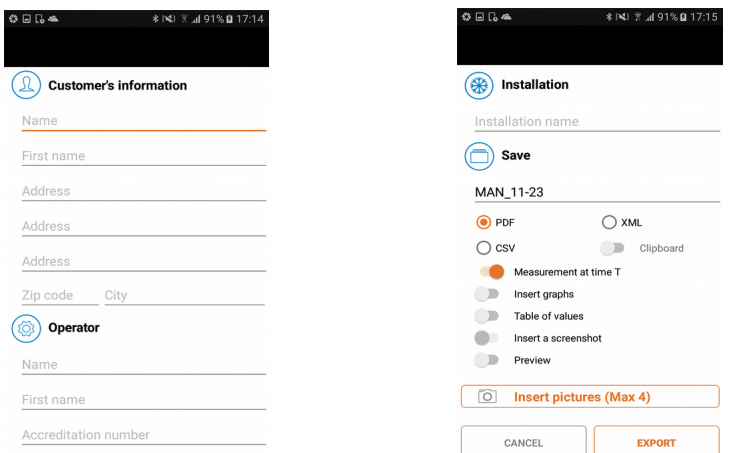

- ➢ Dateiformat auswählen: PDF, CSV, XML oder Zwischenablage.
- ➢ Auswählen, falls Grafiken, Wertetabellen, ein Screenshot des Bildschirms, Fotos mit exportiert werden sollen.
- ➢ Auf **"Exportieren"** tippen.

Die Dateien werden in einen automatisch erstellten Ordner mit der Bezeichnung "Si-Manifold" im Stamm des Mobilgeräts exportiert.

Zum Exportieren einer aufgezeichneten Messung in das Gerät:

➢ Die gewünschte Messung auswählen (siehe Kapitel [9.2](#page-20-0) Verwaltung der gespeicherten Messdatenn) und anschließend das vorherige Verfahren befolgen.

Zum Anzeigen einer aufgezeichneten Messung im Gerät:

➢ Auf die Schaltfläche **"Sicherung"** unten rechts im Bildschirm tippen.

Es wird der Bildschirm mit der Liste der aufgezeichneten Messungen angezeigt.

### <span id="page-23-2"></span>10. Die verschiedenen Ansichten der Messdaten

Es besteht die Möglichkeit, die gemessenen Werte nach drei verschiedenen Ansichten anzuzeigen:

 $\circledcirc$ 

Ansicht **"Messgerät"** Ansicht **"Grafik"** Ansicht **"Tabelle"**

### *10.1. Ansicht "Grafik"*

<span id="page-23-1"></span> $\triangleright$  Tippen auf die Schaltfläche Es wird der folgende Bildschirm angezeigt.

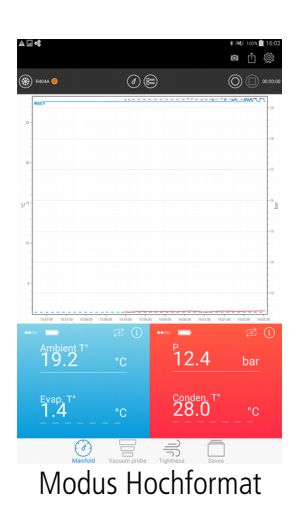

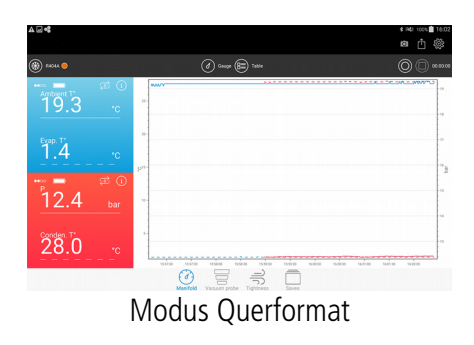

### 10.2. Ansicht "Tabelle"

<span id="page-23-0"></span> $\triangleright$  Tippen auf die Schaltfläche Es wird der folgende Bildschirm angezeigt.

| P(bad)<br>Conden, T <sup>+</sup> (*C)<br>Ambient T <sup>+</sup> ("C)<br>Evap. T" (%)<br>$\overline{14}$<br>27.8<br>193<br>12.41<br>21/04/2017<br>27.9<br>19.3<br>1.4<br>12.41<br>19.3<br>1.4<br>12.41<br>27.8<br>19.3<br>14<br>12.41<br>27.6<br>12.42<br>28.0<br>-<br>۰<br>12.42<br>28.0<br>٠<br>۰<br>27.9<br>12.41<br>۰<br>۰<br>12.40<br>27.9<br>۰<br>۰<br>12.41<br>27.6<br>÷<br>12.41<br>27.9<br>۰<br>$\overline{\phantom{a}}$<br>12.59<br>27.6<br>۰<br>۰<br>12.38<br>27.8<br>۰<br>۰<br>12.42<br>28.0<br>۰<br>16:00:38<br>12.40<br>27.6<br>۰<br>۰<br>16:00:26<br>12.40<br>27.8<br>$\sim$<br>16 00 25<br>12.40<br>27.8<br>-<br>-<br>16:00:00<br>276<br>12.3<br>ನಾ<br>Œ<br>G<br>$^{P}$ 12.4<br>mbient<br>bar<br>50 | <b>ROLL</b>            | (d | ⑩ |           | 00:00:00 |
|----------------------------------------------------------------------------------------------------|------------------------|----|---|-----------|----------|
|                                                                                                    | Date/Time              |    |   |           |          |
|                                                                                                    | 16.02.56               |    |   |           |          |
|                                                                                                    | 21/04/2017<br>16:02:55 |    |   |           |          |
|                                                                                                    | 21/04/2017<br>16.02.55 |    |   |           |          |
|                                                                                                    | 21/04/2017<br>16:02:54 |    |   |           |          |
|                                                                                                    | 21/04/2017<br>16,02.98 |    |   |           |          |
|                                                                                                    | 21/04/2017<br>16:02:25 |    |   |           |          |
|                                                                                                    | 21/04/2017<br>16.02.08 |    |   |           |          |
|                                                                                                    | 21/04/2017<br>16:07.55 |    |   |           |          |
|                                                                                                    | 21/04/2017<br>16:01:00 |    |   |           |          |
|                                                                                                    | 21/04/2017<br>16:01:25 |    |   |           |          |
|                                                                                                    | 21/04/2017<br>16,01.08 |    |   |           |          |
|                                                                                                    | 21/04/2017<br>16:00:55 |    |   |           |          |
|                                                                                                    | 21/04/2017             |    |   |           |          |
|                                                                                                    | 21/04/2017             |    |   |           |          |
|                                                                                                    | 21/04/2017             |    |   |           |          |
|                                                                                                    | 21/04/2017             |    |   |           |          |
|                                                                                                    | 21/04/2017             |    |   |           |          |
|                                                                                                    |                        |    |   |           |          |
|                                                                                                    |                        |    |   |           |          |
|                                                                                                    |                        |    |   |           |          |
|                                                                                                    |                        |    |   |           |          |
|                                                                                                    |                        |    |   |           |          |
|                                                                                                    |                        |    |   | Conden. T |          |
| me                                                                                                    |                        | ÷С |   |           | ۰r       |
|                                                                                                    |                        |    |   |           |          |
|                                                                                                    |                        |    |   |           |          |
|                                                                                                    |                        |    |   |           |          |
|                                                                                                    |                        |    |   | 27.9      |          |

Modus Hochformat

| $^\circ$<br><b>RADAK OD</b> |         |                         |                         | 1 Gauge (M) Gauh               |                |                       | $\Box$ $\infty$ |
|-----------------------------|---------|-------------------------|-------------------------|--------------------------------|----------------|-----------------------|-----------------|
| $\sim$                      | Ξ<br>О. | Date/Time<br>21/04/2017 | Antique T' ("C)<br>19.3 | Evap, T1003<br>$\overline{14}$ | P (MO<br>12.42 | Conden, T1CC)<br>20.0 |                 |
| Ambient T1                  |         | 16:02:39                |                         |                                |                |                       |                 |
|                             | *C      | 21/08/2017<br>16:02:08  | 19.3                    | 14                             | 12.42          | 28.0                  |                 |
|                             |         | 21/04/2017<br>16.02.38  | 19.3                    | 1.4                            | 12.42          | 20.0                  |                 |
| Evap, T*                    |         | 21/06/2017<br>16:02:37  | 19.3                    | 1.4                            | 12.43          | 28.0                  |                 |
|                             |         | 21/04/2017<br>16:02:25  | $\sim$                  | $\sim$                         | 12.42          | 28.0                  |                 |
|                             | *C      | 21/04/2017<br>16.02.08  | ۰                       | $\sim$                         | 12.41          | 278                   |                 |
| 6600                        | ය<br>0  | 21/04/2017<br>16:01:55  | $\sim$                  | $\sim$                         | 12.40          | 27.5                  |                 |
| P                           |         | 21/04/2017<br>16.01.38  | $\sim$                  | <b>Service</b>                 | 12.41          | 27.9                  |                 |
|                             | bar     | 21/04/2017<br>16:01:25  | $\sim$                  | $\sim$                         | 12.41          | 27.6                  |                 |
|                             |         | 21/04/2017<br>16.01.08  | $\sim$                  | $\sim$                         | 12.39          | 27.5                  |                 |
| Conden. T'                  |         | 21/04/2017<br>16:00:55  | -                       | $\overline{\phantom{a}}$       | 12.38          | 278                   |                 |
|                             |         | 21/04/2017<br>16:00:38  | $\sim$                  | $\sim$                         | 12.42          | 28.0                  |                 |
|                             | *C      | 21/04/2017<br>16,00:26  | $=$                     | -                              | 32.40          | 278                   |                 |
|                             |         | 21/06/2017              | $\sim$                  | $\sim$                         | 12.40<br>륷     | 278                   |                 |

Modus Querformat

### *10.3. Ansicht "Messgerät"*

<span id="page-24-1"></span> $\triangleright$  Tippen auf die Schaltfläche  $\odot$ Es wird der folgende Bildschirm angezeigt.

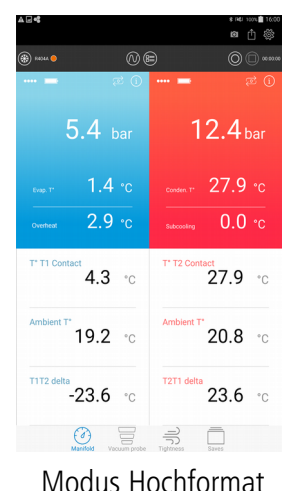

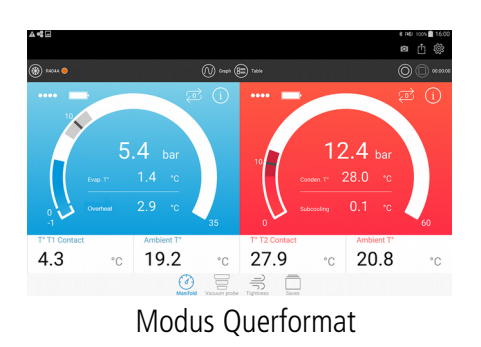

### <span id="page-24-0"></span>*10.4. Anzuzeigende Werte auswählen*

Es besteht die Möglichkeit, die angezeigten Werte auszuwählen.

Die Auswahl der anzuzeigenden Werte gilt nur für den Bereich Manifold der Anwendung.

Diese Werte lauten:

- Zielwert Überhitzung (beim Fühler für niedrigen Druck)
- Zielwert Unterkühlung (beim Fühler für hohen Druck)
- Zielwert Druck
- Druck (Echtzeit, Minimum, Maximum, Durchschnitt)
- Kontakttemperatur (Echtzeit, Minimum, Maximum, Durchschnitt)
- Umgebungstemperatur (Echtzeit, Minimum, Maximum, Durchschnitt)
- Delta T1T2
- Überhitzung (Minimum, Maximum, Durchschnitt) lediglich beim Fühler für niedrigen Druck
- Unterkühlung (Minimum, Maximum, Durchschnitt) lediglich beim Fühler für hohen Druck
- Verdampfungstemperatur (Echtzeit, Minimum, Maximum, Durchschnitt)
- Kondensationstemperatur (Echtzeit, Minimum, Maximum, Durchschnitt)

Zum Anzeigen der gewünschten Werte:

➢ Zweimal auf den gewünschten Bereich tippen, um die an dieser Stelle anzuzeigende Messung zu ändern. Es wird die Liste der anzuzeigenden Werte angezeigt.

- ➢ Kästchen des anzuzeigenden Werts mit einem Haken versehen.
- ➢ Bei den Zielwerten: Zielwert eingeben.
- ➢ Auf **"Bestätigen"** tippen.

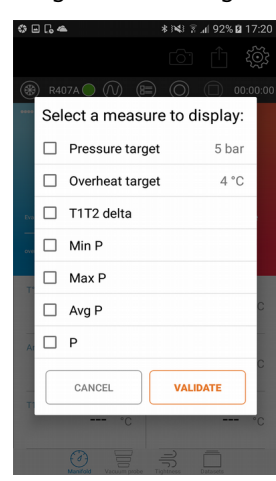

### <span id="page-25-2"></span>11. Informationen zum Fühler einholen

Auf dem Messbildschirm im Modus Manifold, Vakuummeter oder Dichtheit:

 $\triangleright$  Tippen auf  $\bigcirc$ .

Es wird der folgende Bildschirm geöffnet.

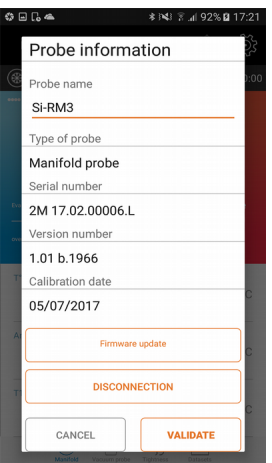

Dieser Bildschirm enthält die folgenden Informationen:

- Name des Fühlers
- Art des Fühlers
- Seriennummer des Fühlers
- Versionsnummer der Firmware des Fühlers
- Nach Aktualisierungen des Fühlers suchen

#### *11.1. Namen des Fühlers ändern*

- <span id="page-25-1"></span>➢ Auf das Feld des Namens des Fühlers tippen.
- ➢ Gewünschten Namen eingeben.
- <span id="page-25-0"></span>➢ Auf die Schaltfläche **"Bestätigen"** tippen.

#### *11.2. Fühler aktualisieren*

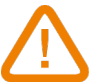

#### **Zum Aktualisieren des Fühlers muss das Tablet oder das Smartphone an ein WLAN-Netz angeschlossen sein.**

 $\triangleright$  Tippen auf  $\bigcirc$ . Die App sucht automatisch nach den verfügbaren Aktualisierungen.

Wenn eine Aktualisierung verfügbar ist:

- ➢ Auf die Schaltfläche **"Aktualisierung der Firmware..."** tippen. Die Anwendung zeigt die folgende Meldung an: **"Der Vorgang nimmt einige Minuten in Anspruch und verhindert Messungen".**
- ➢ Auf die Schaltfläche **"Fortfahren"** tippen**.** Es wird der folgende Bildschirm angezeigt.

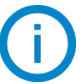

Während dieses Schritts zur Vorbereitung der Aktualisierung hält das Blinken des Fühlers an.

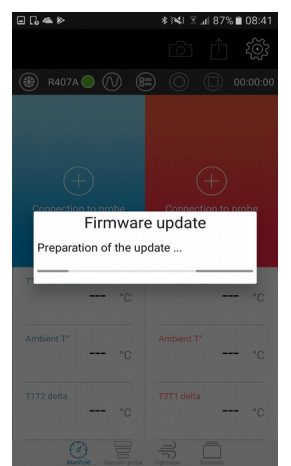

Nach einigen Sekunden wird der folgende Bildschirm angezeigt, der den Fortschritt der Aktualisierung angibt:

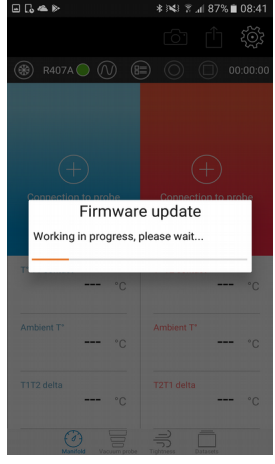

#### **Während der Aktualisierung darf die drahtlose Verbindung zwischen Fühler und Smartphone oder Tablet unter keinen Umständen getrennt werden.**

Am Ende der Aktualisierung kehrt die App zum Informationsbildschirm des Fühlers zurück und der Fühler nimmt sein Blinken wieder auf.

Wenn keine Aktualisierung verfügbar ist: Die Schaltfläche "Aktualisierung der Firmware..." wird durch die Schaltfläche **"keine Aktualisierung verfügbar"** ersetzt, diese Schaltfläche ist ausgegraut.

#### <span id="page-26-0"></span>*11.3. Fühler trennen*

Auf dem Informationsbildschirm des Fühlers:

➢ Auf die Schaltfläche **"Trennen"** tippen. Die App wird vom Fühler getrennt.

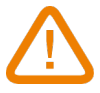

**Durch diesen Vorgang wird die laufende Messung/Aufzeichnung beendet.**

#### *12.1. Batterien wechseln*

- <span id="page-27-3"></span><span id="page-27-2"></span>➢ Stellen Sie sicher, dass das Gerät ausgeschaltet ist.
- ➢ Öffnen Sie das Batteriefach.
- ➢ Nehmen Sie den Stromversorgungsblock mit den Batterien heraus.
- ➢ Ersetzen Sie die Batterien durch 3 neue AAA-LR03 1.5 V Batterien.
- ➢ Setzen Sie den Stromversorgungsblock unter Beachtung der richtigen Polarität wieder ein.
- ➢ Verschließen Sie das Batteriefach
- ➢ Entsorgen Sie die gebrauchten Batterien entsprechend den geltenden Richtlinien.

#### **Das Gerät muss während des Batteriewechsels ausgeschaltet sein.**

**Um Batterieleckagen und Beschädigungen der Kupplung zu vermeiden, empfiehlt es sich, die Batterien zu wechseln sobald sie schwach werden und sie nicht länger im Gerät zu lassen.**

#### *12.2. Reinigung des Geräts*

<span id="page-27-1"></span>➢ Verwenden Sie ein weiches, leicht mit Seifenwasser angefeuchtetes Tuch

**Zur Reinigung kann Isopropylalkohol verwendet werden.**

#### **Verwenden Sie weder Alkohol noch Lösungsmittel.**

- ➢ Überprüfen Sie regelmäßig, ob die Verbindungen sauber sind.
- ➢ Der Block und die Leitungen müssen ölfrei sein. Verwenden Sie für die Reinigung innen ein Tuch und außen Druckluft.

#### **Im Block oder in den Leitungen verbliebene Flüssigkeiten müssen mit einem Recovery-System entfernt werden.**

### <span id="page-27-0"></span>*12.3. Messgenauigkeit*

Um die Messgenauigkeit zu gewährleisten, empfehlen wir, das Gerät 1 x jährlich and den Sauermann Kundendienst einzusenden.

### <span id="page-28-0"></span>13. Hinweise

**Register now to get your additional 1 year manufacturer warranty! Enregistrez-vous maintenant pour bénéficier d'une année supplémentaire de garantie fabricant !**

**Registrieren sie sich jetzt für ein zusätzliches Jahr Herstellergarantie! ¡Regístrese ya para obtener 1 año adicional de garantía! Registrati ora ed ottieni 1 anno di garanzia supplementare! Registe-se já para obter um ano de garantia adicional do fabricante!**

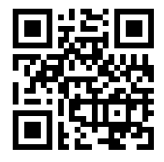

**warranty.sauermanngroup.com**

#### **Sauermann France**

Parc d'activité de l'Orée de Chevry Route de Férolles 77173 Chevry Cossigny T. +33 (0)1 60 62 06 06 F. +33 (0)1 60 62 09 09 [info@sauermanngroup.com](mailto:info@sauermanngroup.com)

#### **Sauermann NA**

415 Oser Avenue, Ste. P Hauppauge, New York 11788 T. (+1) 631-234-7600 F. (+1) 631-234-7605 [info.usa@sauermanngroup.com](mailto:info.usa@sauermanngroup.com)

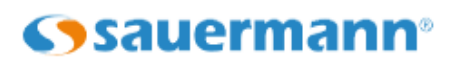

**Sauermann GmbH**

Kernerstr. 18 D-74223 Flein T. +49 (0)7131/399990 F. +49 (0)7131/399992 [info.germany@sauermanngroup.com](mailto:info.germany@sauermanngroup.com)

#### **Sauermann UK**

Units 7-9, Trident Business Park Amy Johnson Way Blackpool - FY4 2RP T. +44 (0) 870 950 6378 F. +44 (0) 870 950 6379 [info.uk@sauermanngroup.com](mailto:info.uk@sauermanngroup.com)

#### **Sauermann Italia S.r.l.**

Via Golini 61/10 40024 Castel S.Pietro Terme (BO) T.(+39)-051-6951033 F.(+39)-051-942254 [info.italy@sauermanngroup.com](mailto:info.italy@sauermanngroup.com)

#### **Sauermann ibérica Pumps & Instruments, S.L.U.**

Copenhaguen, 240 Bajos 08206 Sabadell (Barcelona) T.(+34)9 37 46 37 55 [info.spain@sauermanngroup.com](mailto:info.spain@sauermanngroup.com)

sauermanngroup.com